## **How to install a printer manually:**

• Go to printer and find the printers *IP address*, also *notate the version of printer* you have, (ie. RICOH MP C3003) you can find this in the bottom left hand side of the screen on the printer:

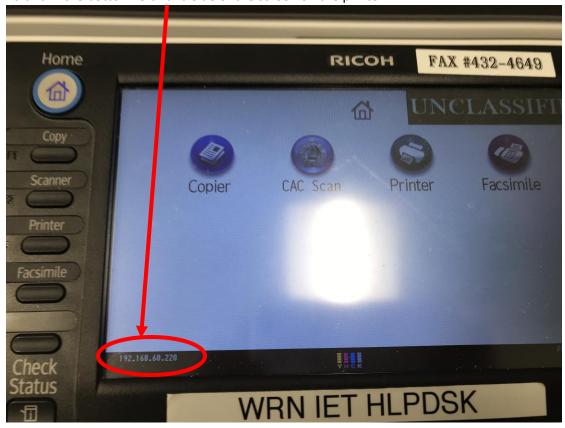

• Go back to your laptop, click on the window button at the bottom of your screen

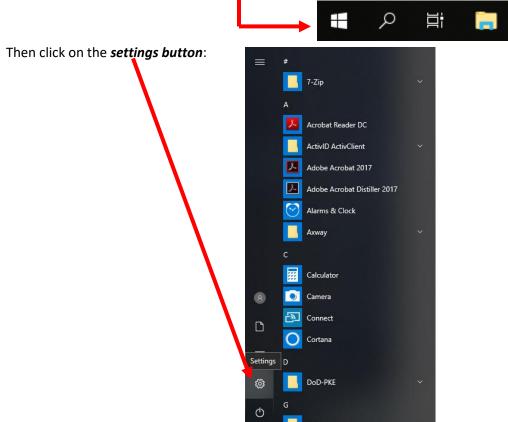

• This will bring up the "Windows Settings" page, from here click on "Devices"

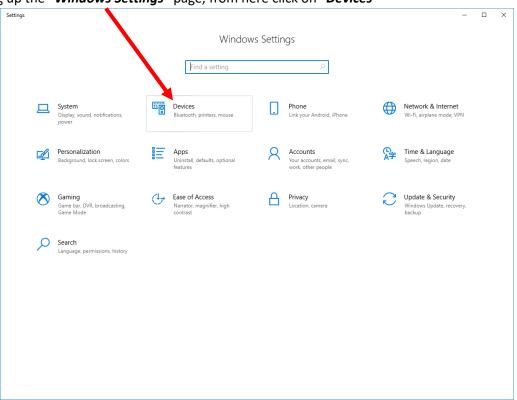

• This will bring up the "Bluetooth & other devices", select "Printers & Scanners".

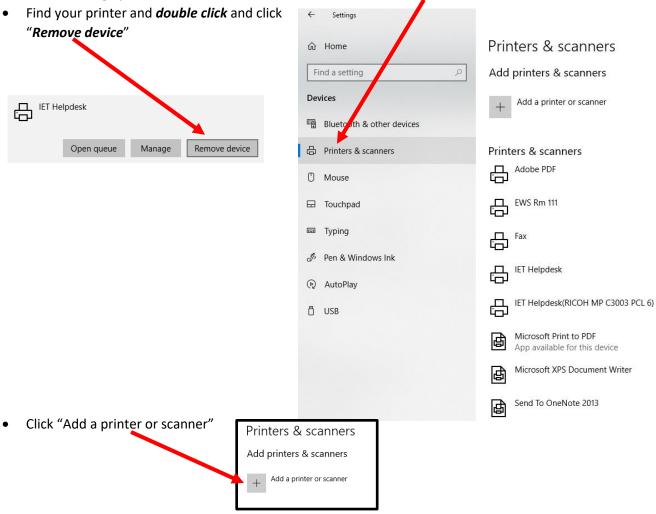

• At this point it will start "Searching for printers and Scanners" after it has cycled through, scroll down to the bottom of the printer list, click on the blue "The printer that I want isn't listed"

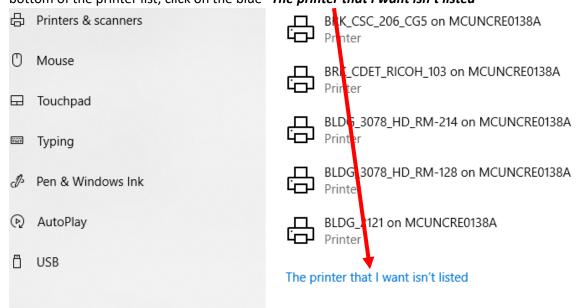

On the next screen click on "Add a printer using a TCP/IP address or hostname", then select "Next"

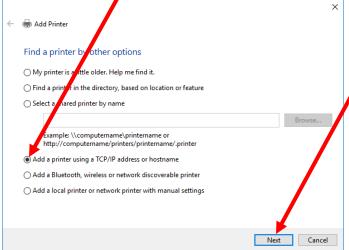

 Input the "IP address" you previously got from your printer and hit "Next"

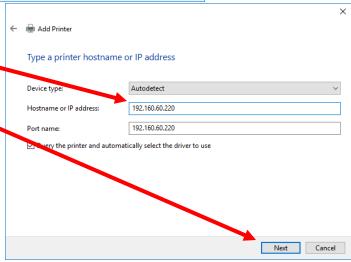

• This may take a few minutes while it is "Detecting TCP/IP port", so just let it cycle through.

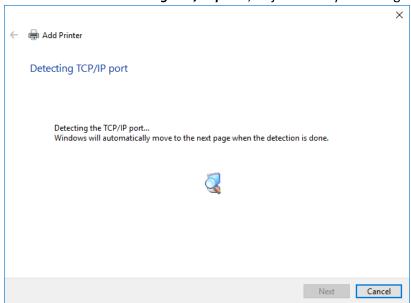

Next you will see this screen, so leave as is and just hit "Next"

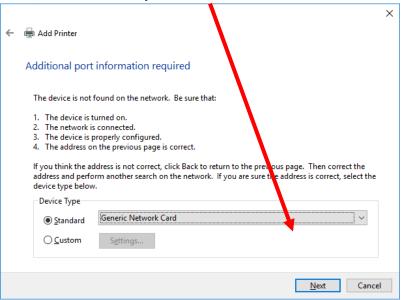

• Another screen will pop up, it's just the "Detecting the driver model...", just let it complete

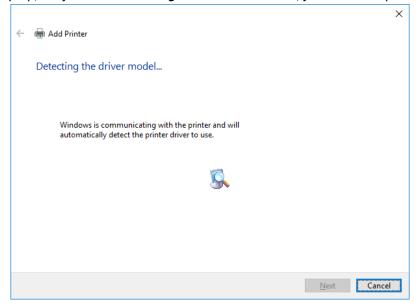

The next screen will appear "Install the printer driver", select your Manufacturer most cases "RICOH" and then
you will be required to select which printer which is the version we had you note in the beginning and then hit
"Next"

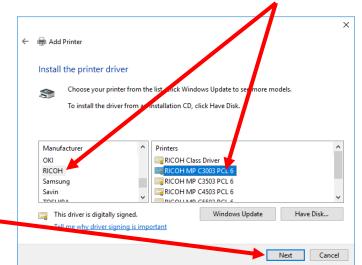

For the next screen leave it as "Use the driver that is currently installed (recommended)" and hit "Next"

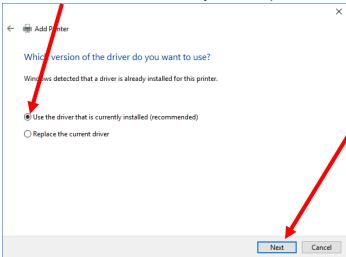

• The next screen will be "*Type a printer name*", here you can put whatever name you would like to call it for easy recall, then "*Next*"

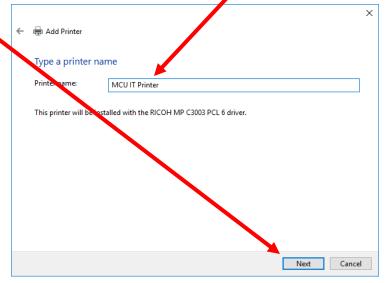

 The next screen you can put, your Building number and room number to be more descriptive, as seen below then hit "Next"

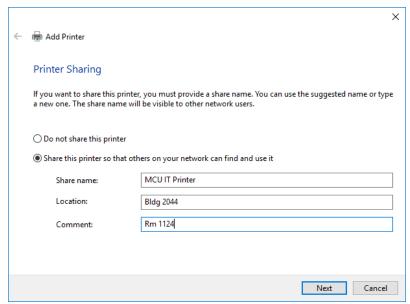

• The last screen will be "You've successfully added MCU IT Printer" screen and it will give you the option to print a test page, and then hit "Finish" and you are done.

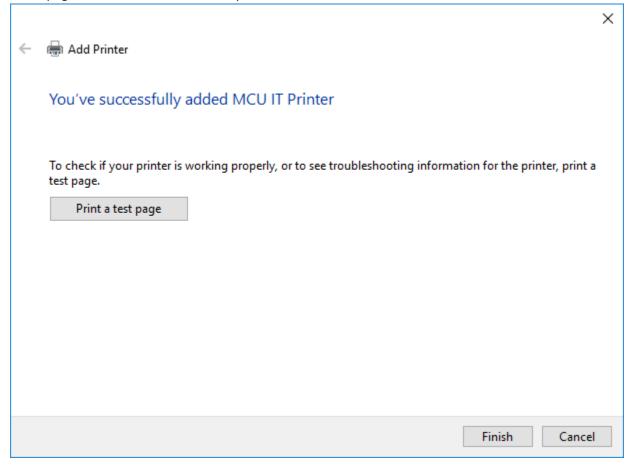

After you have added your printer, you should be back on track again.